## **Create a simple imposition layout without an imposition program**

## **Create a Layout Using Output PDF Process Template Options**

In steps 5 and 6, your printing and finishing requirements should inform the options you select in the **Page Placement** and **Layout Placement** areas of the **Layout** section. Or, you can use the options suggested for the practice activity.

- 1. In Prinergy Evo process template Editor, select the default **OutputPDF-VPSFactory** process template that was installed with the system. Open the process template and save it with a new name.
- 2. From the **Output To** list, select **PDF (Vector Output)**.
- 3. Select and expand the **Layout** section in the new process template.
- 4. In the **Layout** section, set the following options in the **Media** to set the size of your final output media (proofing media, film, or plate).
	- a. In the **Size** list, select **Cut Sheet**.
	- b. In the **Max Width** area, type 25 inch or 625 mm.
	- c. In the **Max Height** area, type 28 inch or 700 mm.
- 5. In the **Layout** section, set options in the **Page Placement** area to determine how your PDF digital master files will be arranged relative to one another. For this activity, select the following options:
	- a. Next to **Type**, select **Top Left to Bottom Right**.
	- b. Next to **Style**, select **N-Up**.
	- c. In the **Number of Pages Across** box, type 2, and in the **Down** box, type 2.
	- d. Clear the **Auto Distribute Vertically**, **Auto Distribute Horizontally**, and **Reduce Gutters if Required** boxes.
	- e. Set **Vertical Gutter Width** to 1 inch or 25 mm. This will allow you to see bleeds and marks included in PDF digital master files.
	- f. Set **Horizontal Gutter Height** to 1 inch or 25 mm. This figure illustrates gutter settings:

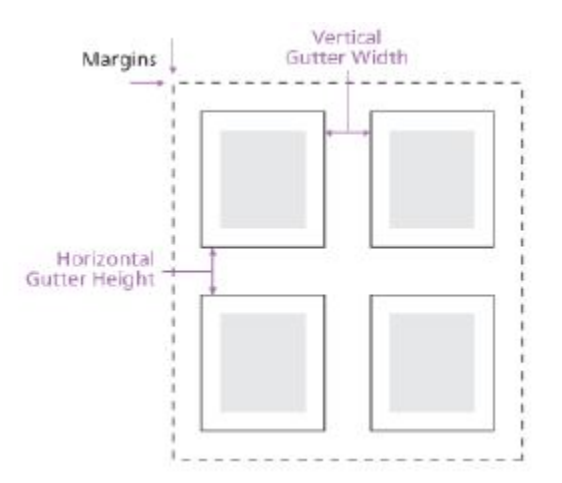

- 6. In the **Layout** section, set options in the **Layout Placement** area to determine how your layout will be aligned and placed relative to the selected imaging media. For this activity, select the following options:
	- a. In the **Align Horizontally** list, select **Center**.

## b. In the **Vertically** list, select **Bottom**.

These settings place your layout centered along the bottom or punch edge of a plate or film flat. The figure shows how the alignment settings position your layout relative to the media area.

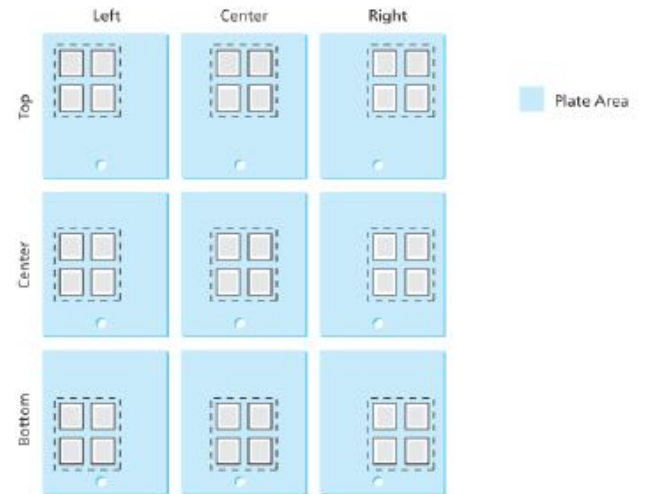

c. Set **Shift Vertically** to 1 inch or 25 mm to allow space for plate bend. You can change these settings to accommodate the production requirements of particular devices and printing presses in your working environment. The figure shows how Shift Along settings position your layout relative to the media area.

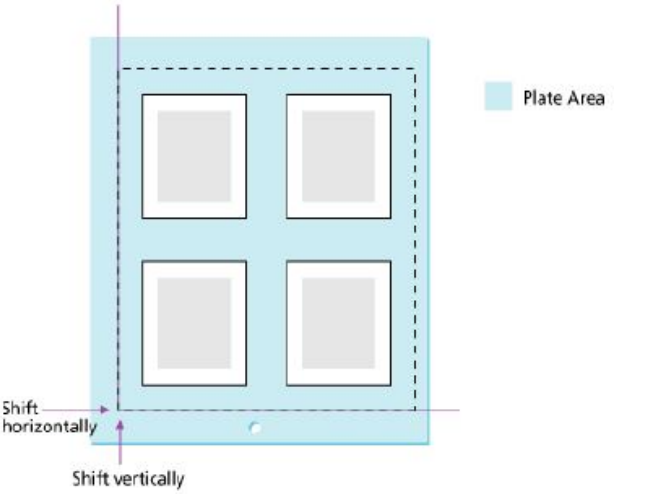

- d. Do not change other **Layout Placement** default settings.
- 7. In the **Layout** section, in the **Scaling** area, clear all settings.

These settings may be suitable for some proofing output, but are not suitable for final output to film or plate.

- 8. In the **Layout** section, in the **Marks** area, set margins to control the area of the media beyond the limits of page trim size. This allows space for marks to print between the layout and the edge of the print sheet. For this activity, complete the **Extra Margins for Marks and Bleed boxes** as follows:
	- a. **Left**: 0 inch or 0 mm
	- b. **Right**: 0 inch or 0 mm
	- c. **Top**: 3 inch or 75 mm
	- d. **Bottom**: 0 inch or 0 mm
- 9. Place a sheet mark at the top of the layout by selecting the following options in the **Marks** area:
	- a. Next to **Sheet Marks**, click **Browse** and locate one of your company's production marks. Or,, browse to the following default mark on your Prinergy Evo server computer: **[PgyEvoConfig]\MarkSets\Sheet Marks\ColorProofers\Separated Proofs\SheetMark-Color-Sep.pdf**.
	- b. Select the mark and click **Open**.
	- c. In the **Locate Sheet Marks Adjacent to** lists, select **Top**.
	- d. In the **at a Distance of** list, type 0.5 inch or 10 mm.
	- e. Do not change other **Marks** area default settings.
- 10. Set the **Processed Files Location** to your desired location for completed files.
- 11. Save and close the process template.

You can now use this process template to automatically lay out and output groups of PDF digital master files. This will allow you to streamline the production of jobs that have simple imposition requirements.

## **Output PDF using layout settings**

- 1. Refine input files to PDF digital master files that are ready for proof or final output. If you do not have a sample file of your own, use the EvoITP\_Fat.ps file from the **ITP Files\Input Files** folder.
- 2. From the Process Viewer **Window** menu, select **Template Browser**.
- 3. In the Template Browser, locate the new process template created in the previous procedure.
- 4. Locate your PDF digital master files and drag them to the new output PDF process template in the Template Browser.
- 5. Monitor processing in Process Viewer. When the process is finished, locate your completed files.

Prinergy Evo has used the settings in the **Layout** section of the output PDF process template to create one PDF flat file for each four-page surface. You can now submit these PDF flat files to a suitable 4-up output device, such as a proofer, a platesetter, or a filmsetter.

If you used the supplied files, your output files will be named: EvoITP\_Fat.1A.PDF, EvoITP\_Fat.1B.PDF, EvoITP\_Fat.2A.PDF, and EvoITP\_Fat.2B.PDF.

6. Open and view the plate-ready PDF flat files in Acrobat.